## District 1 ZOOM Meeting Instructions

You do not need a Zoom account in order to participate in Zoom meetings.

1. On the meeting tab on the district website, click the Zoom Link Click for Zoom Link

**Join Meeting** 2. A screen will appear prompting you to enter a meeting ID. Meeting ID or Personal Link Name 3. All Meeting ID's for District 1 Enter Meeting ID or Personal Link Name Zoom Meetings are 6651432500. Enter that in the By clicking "Join", you agree to our Terms of Services and field provided and click Join. **Privacy Statement** Join Join Meeting Meeting ID or Personal Link Name 665 143 2500 By clicking "Join", you agree to our Terms of Services and **Privacy Statement** Join

Open Zoom Meetings?

https://zoom.us wants to open this application.

Always allow zoom.us to open links of this type in the associated app

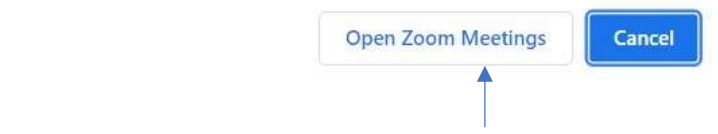

4. A confirmation will appear, click Open Zoom Meetings.

## **Enter meeting passcode Enter meeting passcode** Meeting Passcode Join Meeting Cancel

5. Finally, you will be prompted to enter the meeting passcode. All meeting passcodes for District 1 Zoom meetings are 1212. Type the passcode into the field provided and click Join Meeting.

6. You will then enter the meeting, make sure to check your microphone and camera settings.

ZOOM meetings can be done from your web browser (Chrome, Internet explorer, Safari) or from an app on your phone. You can go to your app store and download the zoom app for free if you would like, although it is not necessary.